## **Sauvegarde Système Ghost**

Pour créer des images systèmes (Ghost) d'une machine nous utiliserons le live CD **Redo Backup version 0.9.6**, dernière version en date lors de la rédaction de cette procédure.

1. Démarrer à l'aide du live CD Redo Backup en insérant ce dernier dans votre machine et en la redémarrant.

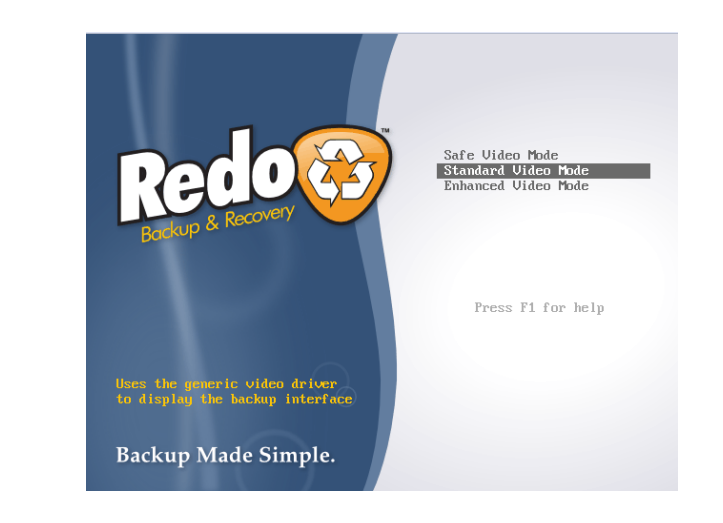

Choix du mode de démarrage, par défaut choisir **Standard Video Mode** :

2. Une fois Redo Backup lancé et son interface chargé, cliquer sur le bouton **Backup or Restore** :

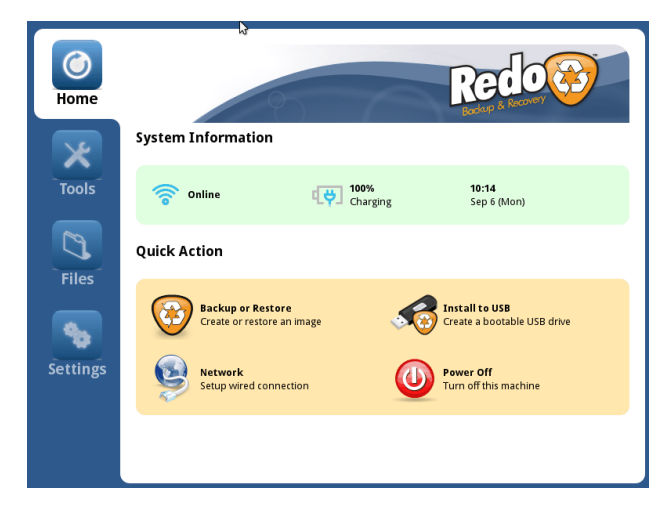

Puis cliquer sur **Backup** :

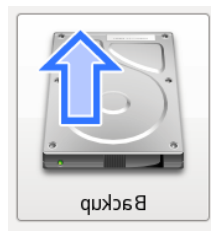

3. Choisir la partition à sauvegarder :

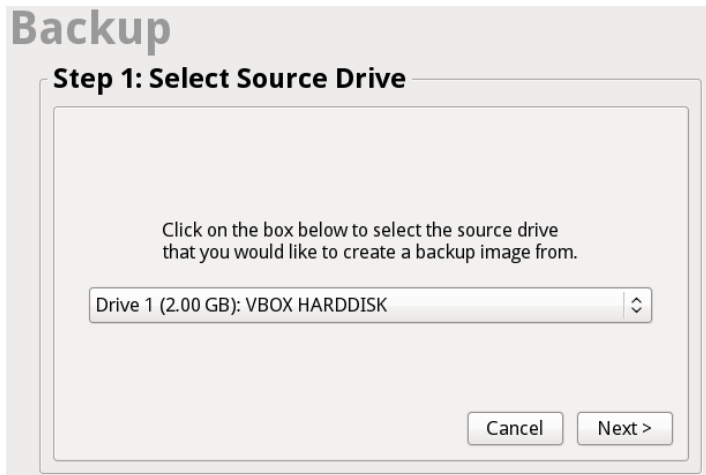

Valider en cliquant sur **Next>**

- 4. Choisir la destination de la sauvegarde, deux choix :
	- **Connected directly to my computer** pour sauvegarder sur un périphérique directement relié à la machine de type : disque dur externe, clé USB…
	- **Shared over a network** pour sauvegarde sur un emplacement réseau.

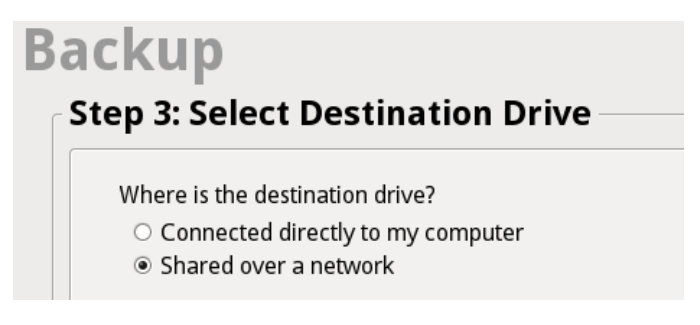

Pour l'exemple nous sauvegarderons sur un emplacement réseau, sur un NAS par exemple ou tous autres types de partage disponible.

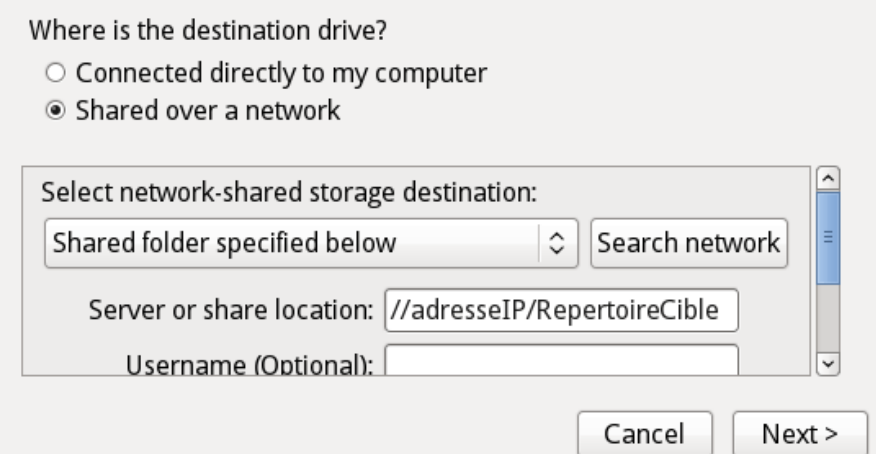

Possibilité de lancer une recherche de partage réseau à l'aide de **Search network** ou de spécifier l'emplacement réseau (nota : en saisissant le nom du serveur visé je n'arrive à y accéder, en entrant l'adresse IP de la cible j'y accède sans aucun problème.).

Si le partage demande une authentification, entrer le nom d'utilisateur, mot de passe et domaine.

Une fois les informations saisit, cliquer sur **Next>** puis sélectionner le répertoire ensuite **Next>**

5. Donner un nom à l'image système :

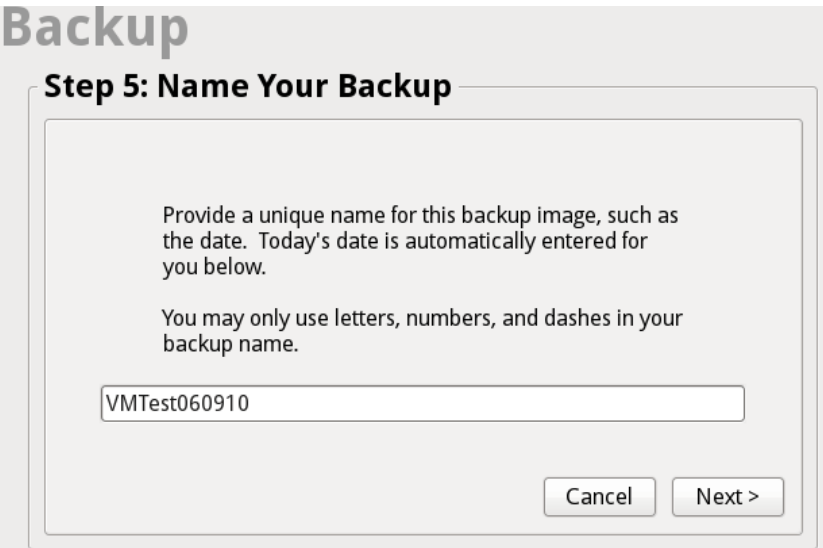

## Puis **Next>**

6. Création de l'image : laisser la machine allumer pendant toute la durée de la création de votre image système.

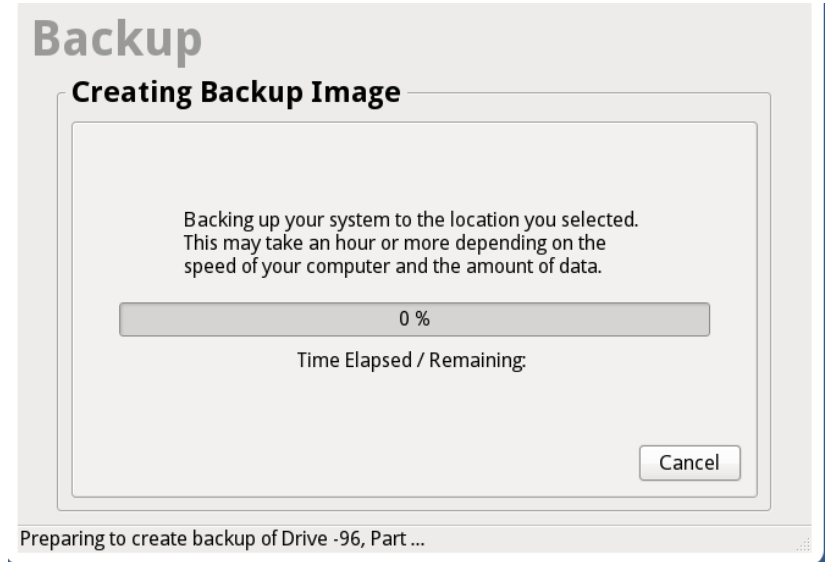